# 3. ログイン

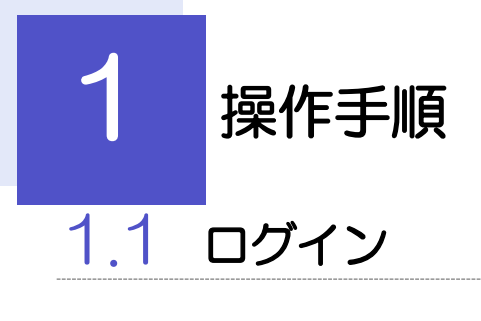

#### 1.1.1 弊金庫のホームページを表示して、[ログイン]を押します。

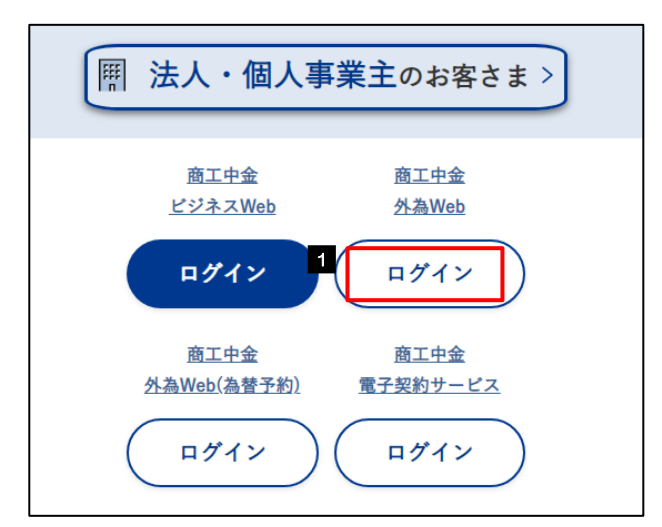

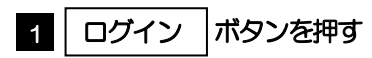

\*\*\*\*\*\*\*\*\*\*\*\*\*\*\*\*\*\*\*\*\*\*\*\*\*\*\*\*\*\*\*

## 1.1.2 ログイン画面を表示して、ログインします。

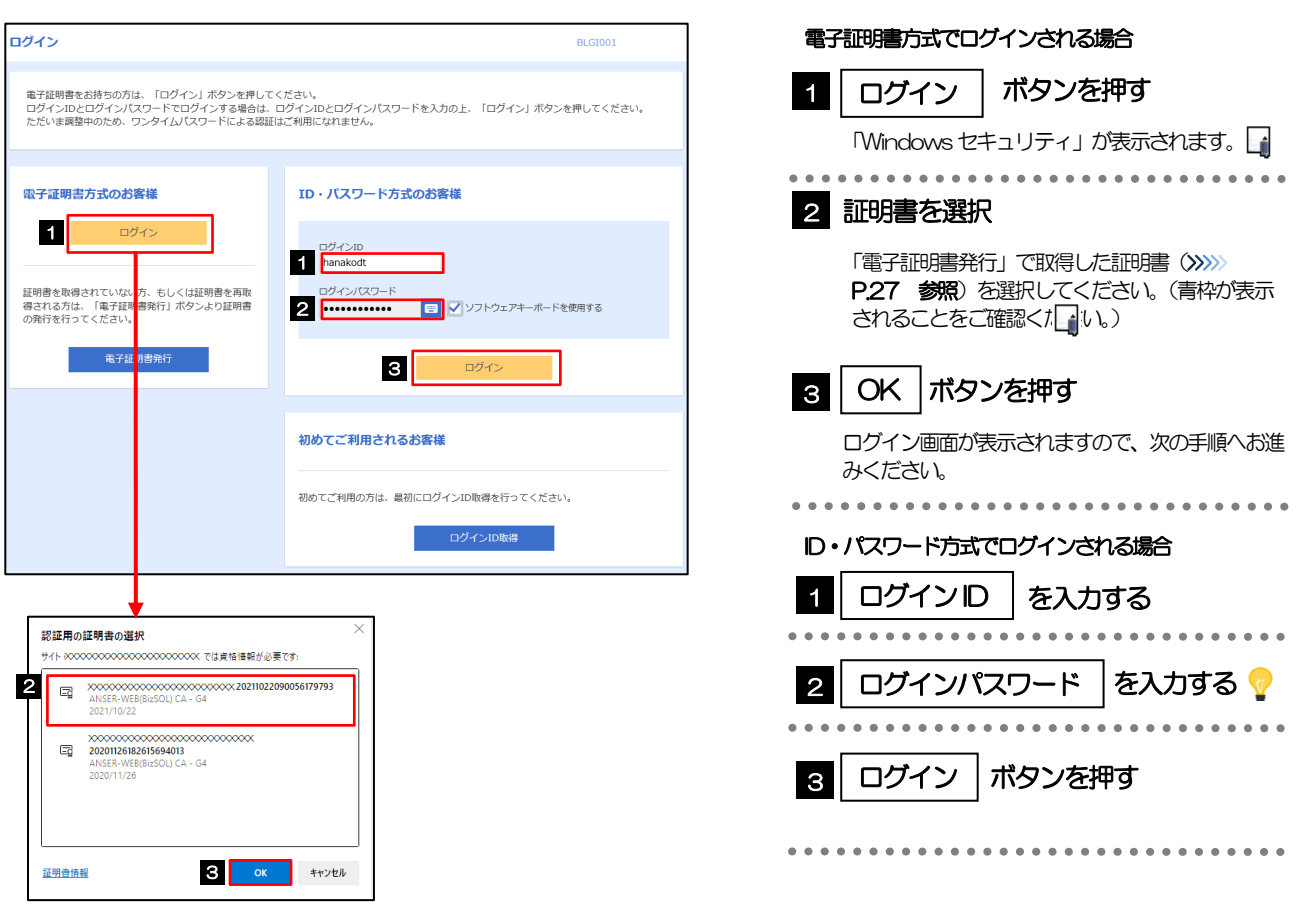

#### メモ

Windows のバージョンにより、「Windows セキュリティ」の内容が異なりますが、操作方法は同じです。

▶証明書が表示されない場合、有効期限 (発行後1年間) が切れた可能性があります。この場合は再度「電子証明書発行」 を行って、新たに証明書を取得してください。>>>>> P24 参照

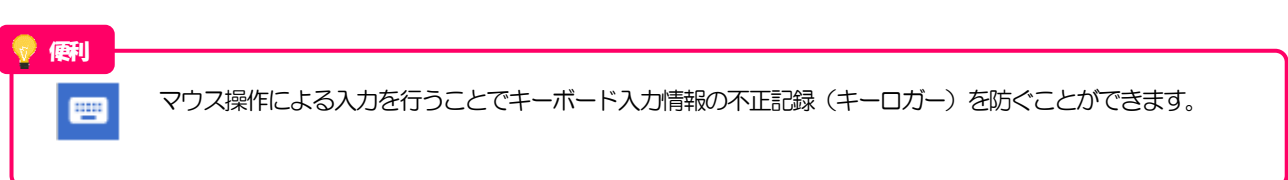

## 1.1.1 ログイン画面を表示して、[ログイン]を押します。

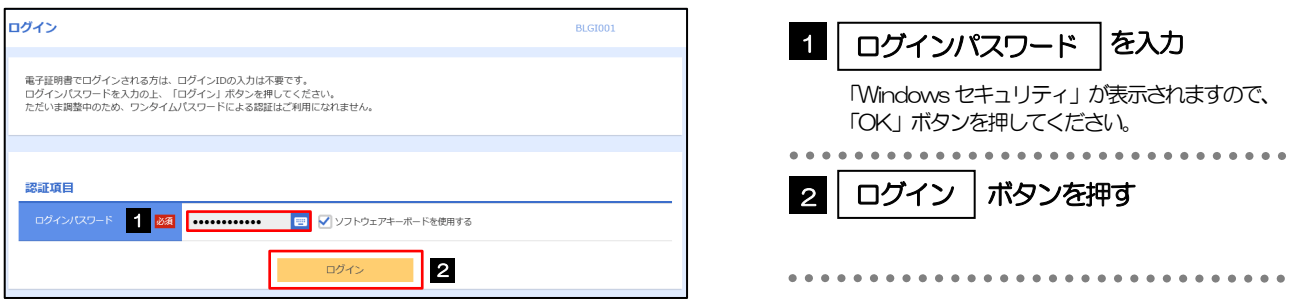

#### 1.1.2 メニューを表示して、[Web でんさい・外為 Web] > [外為 Web サービス] <sup>u</sup>を選択します。

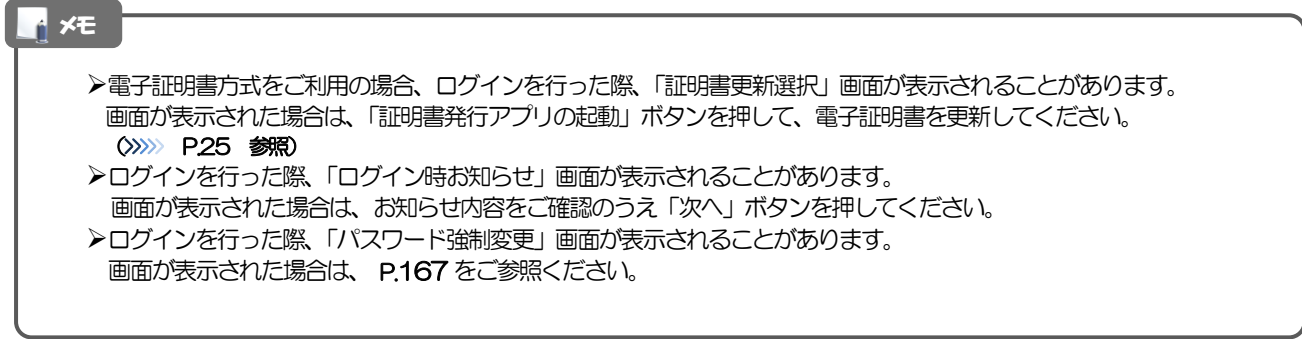

## 1.1.3 商工中金外為 Web のトップ画面が表示されます。

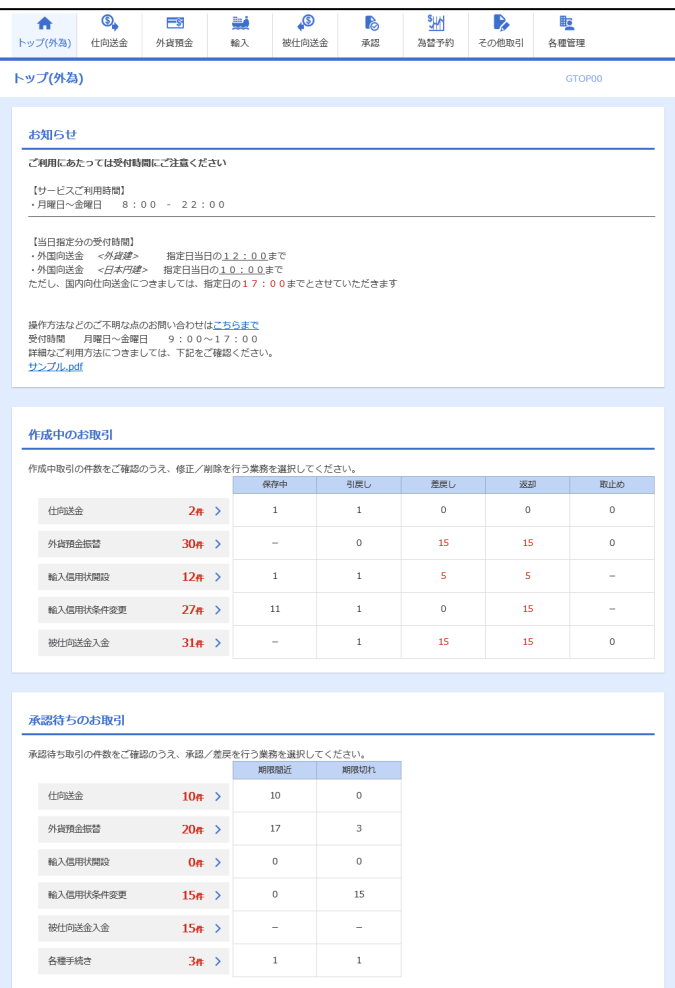

## <span id="page-5-0"></span>外為トップ画面

商工中金外為Web のトップ画面であり、この画面から各種外為サービスメニューを選択します。 また、弊金庫からのお知らせなどを掲載しておりますのでご確認ください。

 $\mathbf{Q}_{\bullet}$ 仕向送金サービスが利用できます。>>>> P.50 参照 仕向送金 外貨預金振替サービスが利用できます。>>>>> P.65 参照  $\equiv$ s 外貨預金入出金明細照会サービスが利用できます。>>>>> P.74 参照 外貨預金 **\*\*\*\*\*\*\*\*\*\*\*\***\* 輸入信用状開設サービスが利用できます。>>>> P.77 参照 W 輸入信用状条件変更サービスが利用できます。>>>>> P.88 参照 輸入 輸入船積書類到着案内照会サービスが利用できます。>>>> P.96 参照 **B** 被仕向送金照会サービスが利用できます。>>>>> P.99 参照 被仕向送金  $-0.000000000000$ **L** 弊金庫へのお取引の申込みを承認または差戻しすることができます。 >>>>> P.103 参照 承認 --------その他のサービスを利用することができます。>>>>> P.113 参照  $\mathbf{R}$ その他取引 ....................... 依頼人情報などの各種登録や設定を行うことができます。 睑 >>>>> P.123 参照 各種管理 

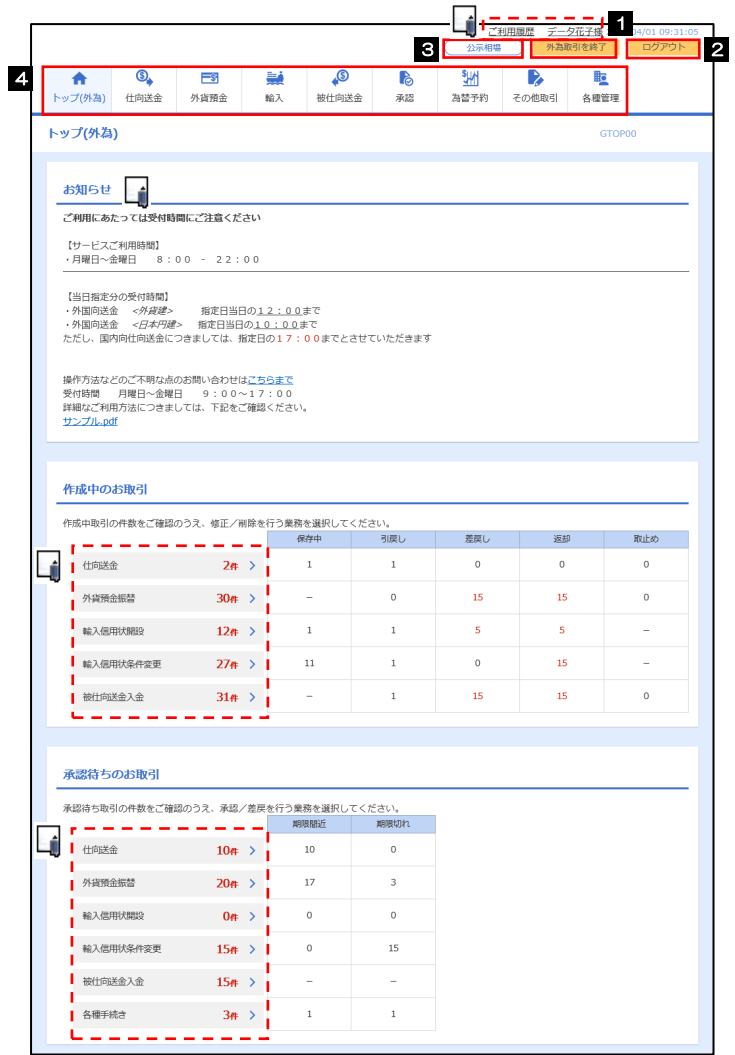

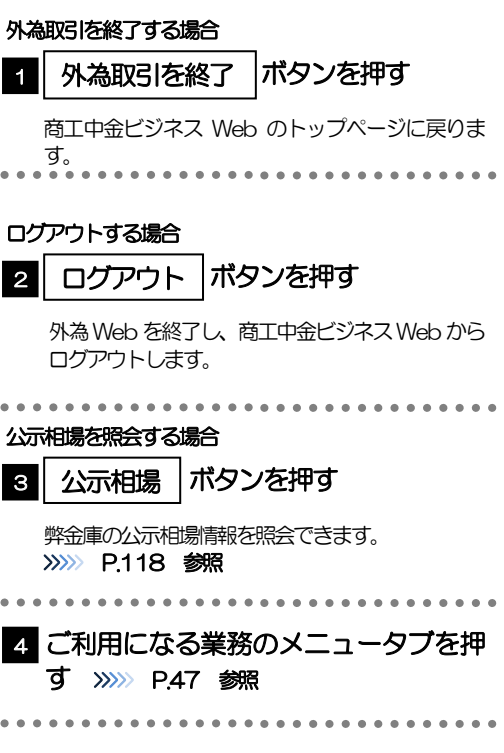

#### 注意

ブラウザの戻るボタンはご利用にならないでください。

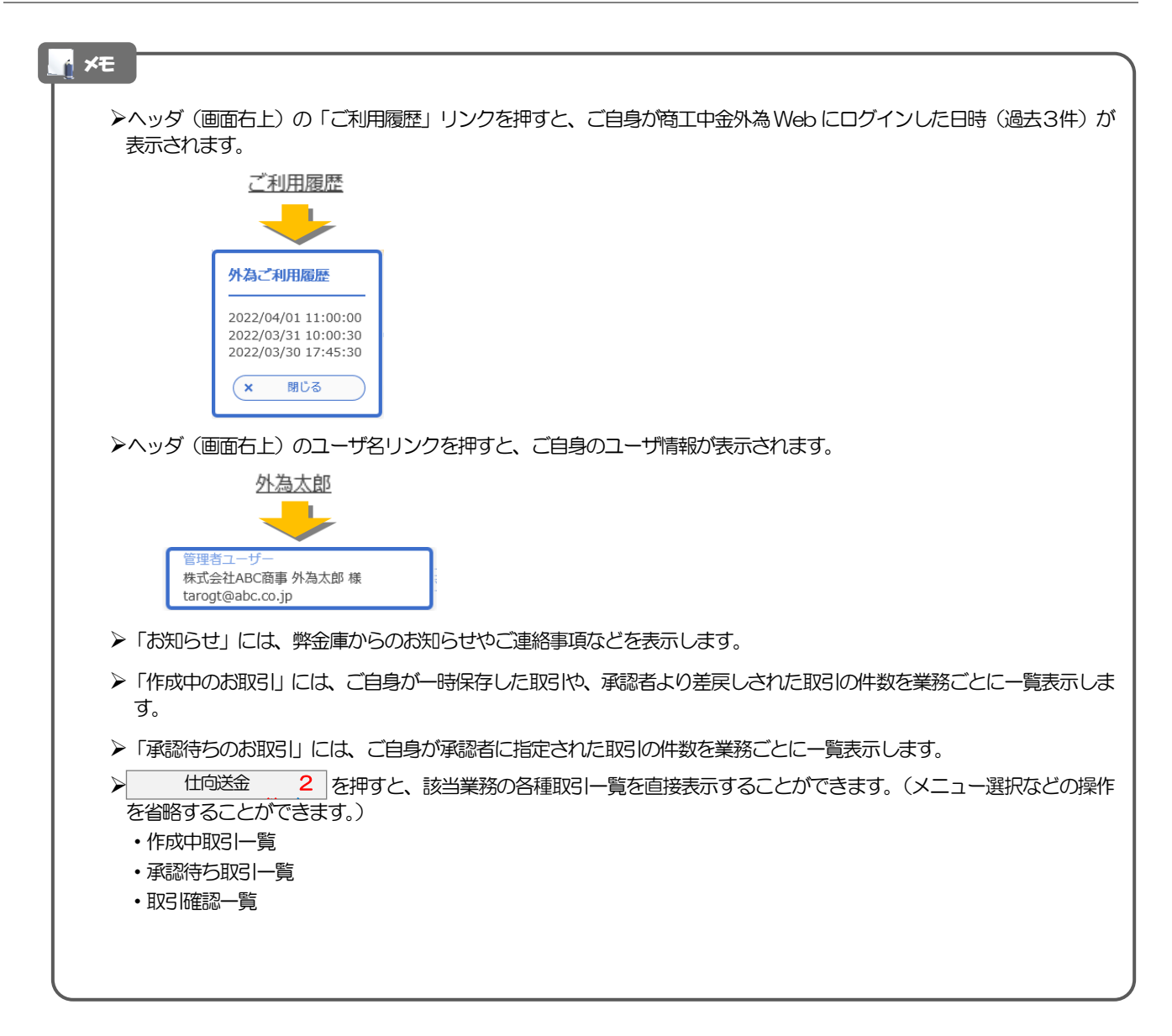